## How to export email, contacts, and calendar items from Outlook to a .pst file

1. At the top of your Outlook ribbon, choose File.

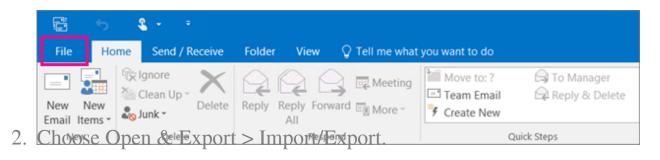

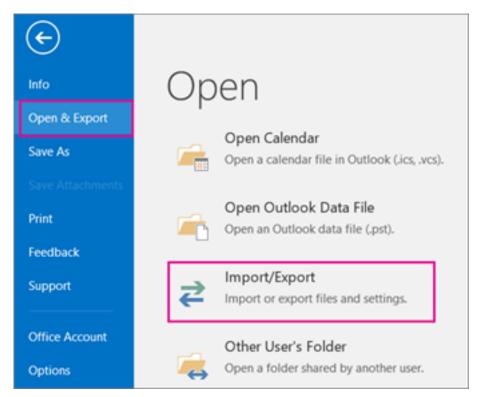

3. Choose Export to a file.

| Choose an action to perform:                                                               |
|--------------------------------------------------------------------------------------------|
| Export RSS Feeds to an OPML file                                                           |
| Export to a file                                                                           |
| Import a VCARD file (.vcf)                                                                 |
| Import an iCalendar (.ics) or vCalendar file (.vcs)<br>Import from another program or file |
| Import RSS Feeds from an OPML file                                                         |
| Import RSS Feeds from the Common Feed List                                                 |
| Description                                                                                |
| Export Outlook information to a file for use in<br>other programs.                         |
|                                                                                            |

- 4. Click Outlook Data File (.pst), and then click Next.
- 5. Select the name of the email account to export, as shown in the picture below. Only information for one account can be exported information at a time.

Make sure that the Include subfolders check box is selected. This way everything in the account will be exported: Calendar, Contacts, and Inbox. Choose Next.

| E | xport Personal Folders                                                                                                    | X      |
|---|----------------------------------------------------------------------------------------------------|--------|
|   | Select the folder to export from:<br>Select the folder to export from:<br>Select the folder to export from:<br>Select the folder to export from:<br>Calendar<br>Calendar<br>Conversation History<br>Selected Items<br>Deleted Items<br>Drafts [1]<br>Select Items<br>Journal<br>Lunk Fmail [7] |        |
|   | Include subfolders                                                                                                    | lter   |
|   | < Back Next >                                                                                                    | Cancel |

6. Click Browse to select where to save the Outlook Data File (.pst). Type a file name, and then click OK to continue.

Note: If you've used export before, the previous folder location and file name appear. Type a different file name before clicking OK.

- 7. If you are exporting to an existing Outlook Data File (.pst), under Options, specify what to do when exporting items that already exist in the file.
- 8. Click Finish.
- 9. Outlook begins the export immediately unless a new Outlook Data File (.pst) is created or a password-protected file is used.
  - If you're creating an Outlook Data File (.pst), an optional password can help protect the file. When the Create Outlook Data File dialog box appears, type the password in the Password and Verify Password boxes, and then click OK.

In the Outlook Data File Password dialog box, type the password, and then click OK.

• If you're exporting to an existing Outlook Data File (.pst) that is password protected, in the Outlook Data File Password dialog box, type the password, and then click OK.

Now that your Outlook data is in a .pst file, it's portable. For example, you can save the .pst file to OneDrive, and then download it to your new computer. Or you can save it to a usb flash drive, plug the drive into your new computer, and then <u>import your email</u>, contacts, and calendar to Outlook.

Online URL: <a href="https://support.quikbox.com/article.php?id=179">https://support.quikbox.com/article.php?id=179</a>